ABLENET の仮想マシンに XM の MT4 をイン ストール、及び MT4 口座へのログインマニュ アル

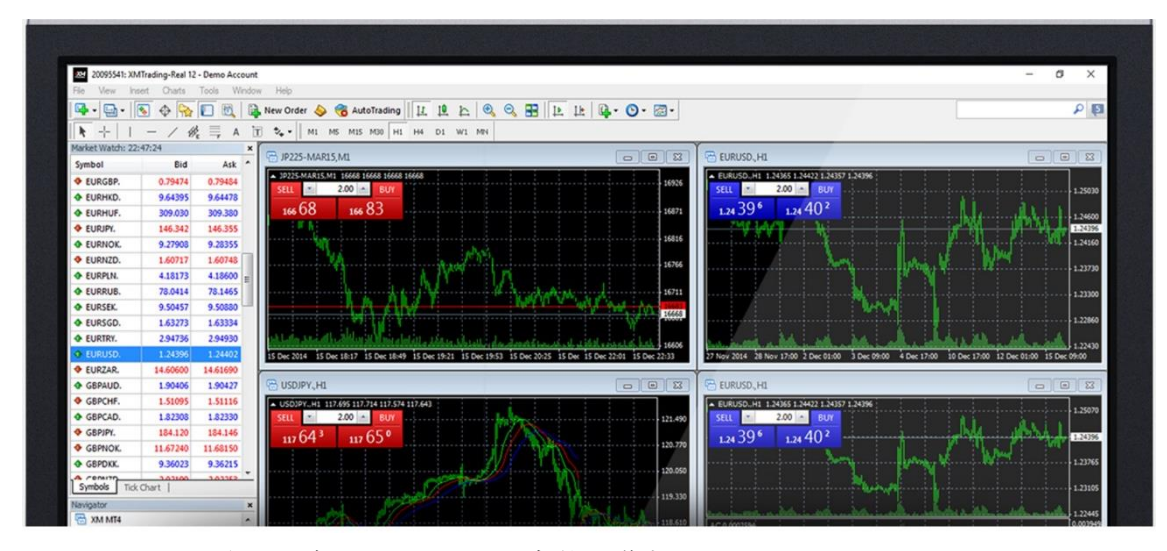

このレポートの利用に際しては、以下の条件を遵守してください。

このレポートに含まれる一切の内容に関する著作権は、レポート作成者に帰属し、日本の 著作権 法や国際条約などで保護されています。

著作権法上、認められた場合を除き、著作権者の許可なく、このレポートの全部又は一部 を、複 製、転載、販売、その他の二次利用行為を行うことを禁じます。 これに違反する行為を行った場合には、関係法令に基づき、民事、刑事を問わず法的責任 を負うことがあります。

レポート作成者は、このレポートの内容の正確性、安全性、有用性等について、一切の保 証を与 えるものではありません。

また、このレポートに含まれる情報及び内容の利用によって、直接・間 接的に生じた損 害について一切の責任を負わないものとします。

このレポートの使用に当たっては、以上にご同意いただいた上、ご自身の責任のもとご活 用いた だきますようお願いいたします。

目次 (クリックするとそのページまでショートカットできます。)

## 内容

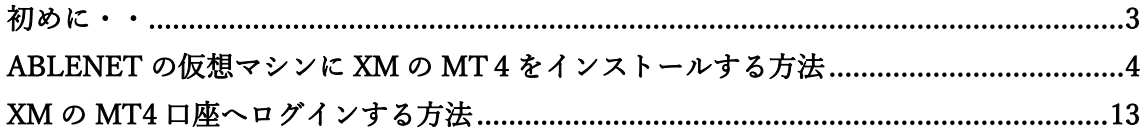

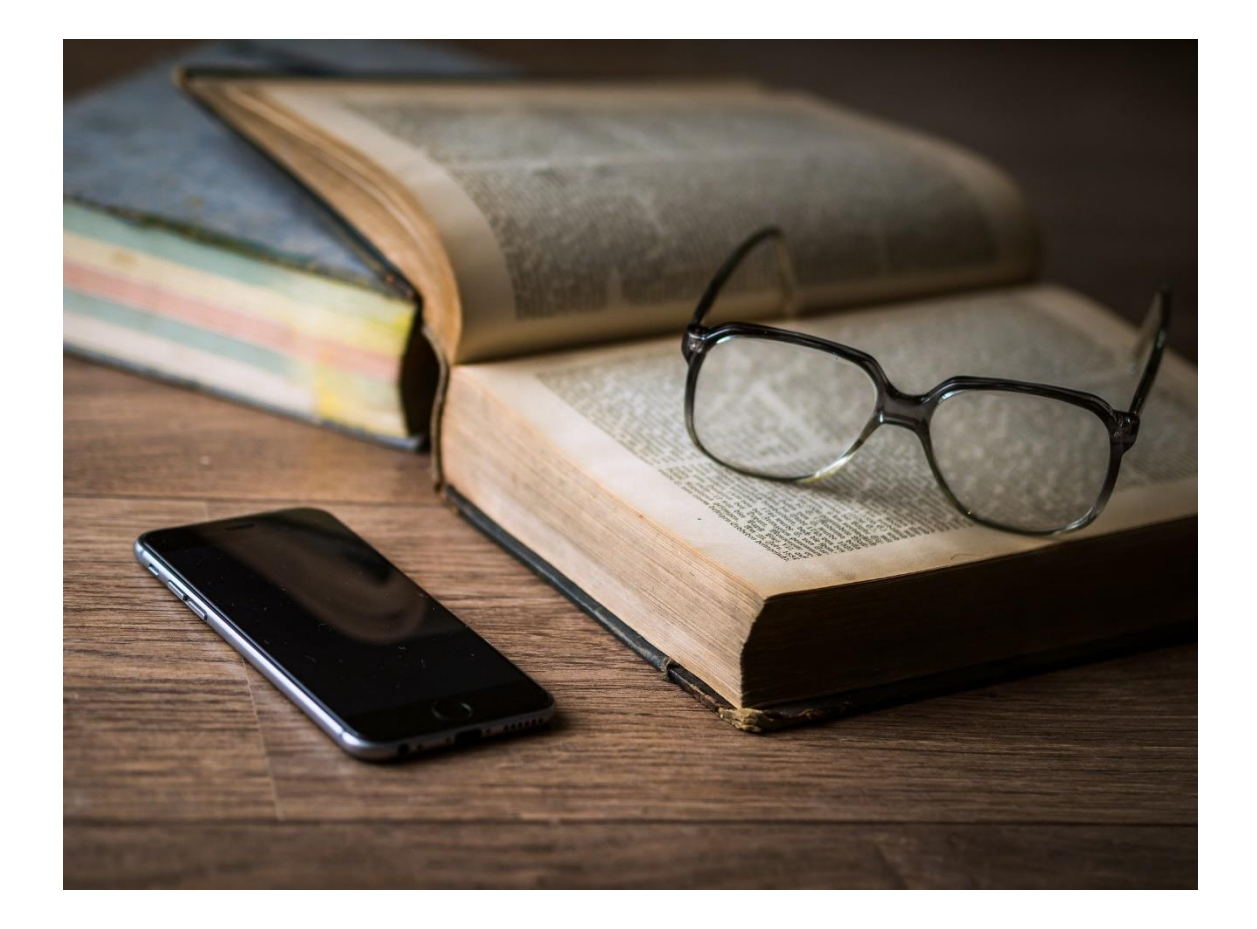

## <span id="page-2-0"></span>初めに・・

当資料では

「ABLENET の仮想マシンに XM の MT4をインストールする方法」

「設置した MT4 から XM の MT4 口座にログインする方法」

について解説していきます。

それでは、早速いってみましょう。

# <span id="page-3-0"></span>ABLENET の仮想マシンに XM の MT4をインスト ールする方法

仮想マシンに XM の MT4 をインストールする際に、一度自宅 PC 側で XM の MT4exe ファイルをダウンロードし、そのファイルを仮想デスク トップにコピーをする必要があります。

そのため、まずは自宅 PC に XM の MT4exe ファイルをダウンロードす る手順について解説をしていきます。

※以下の作業は自宅 PC 側で行ってください。

(以下の例では OS は Windows、使用ブラウザは chrome 利用していま す)

## まず、XM [にアクセスを](https://clicks.affstrack.com/c?c=662290&l=ja&p=0)します。

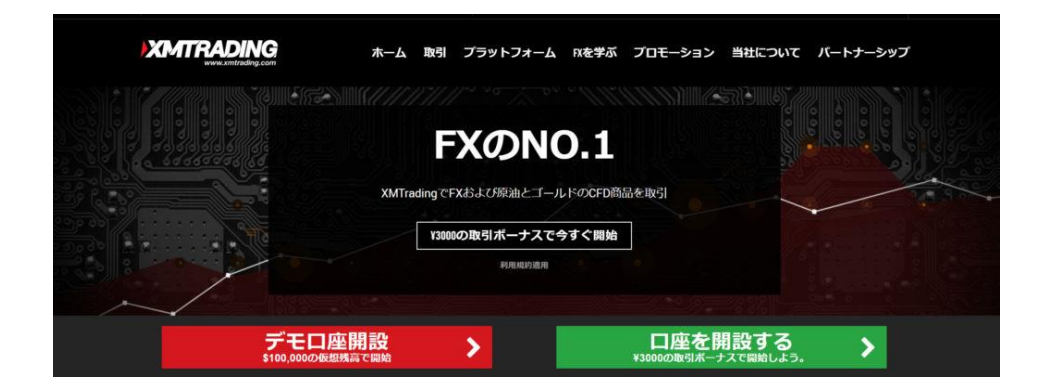

「プラットフォーム」をクリックします。

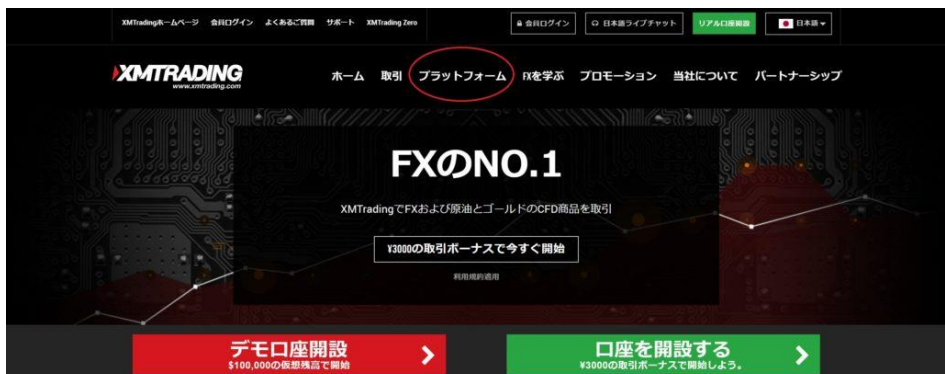

ご利用中の OS に合わせて MT4 を選択します。

※例として Windows で進めていきます。

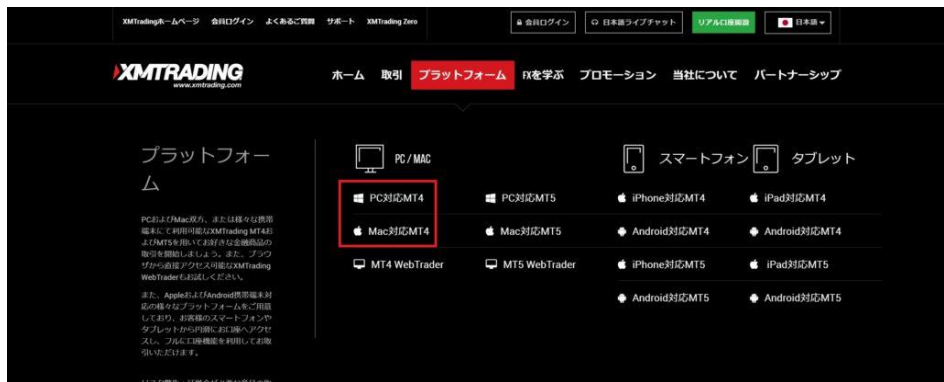

### 「ダウンロード」をクリックします。

#### XMTrading MT4が優れている理由

XMTradingは、約定力の品質を考慮したMT4を先駆けて提供致しました。<u>リクオートな</u><br><u>し、約定拒否なし</u>で、そして**1倍から888:1倍まで**の柔軟なレバレッジを利用してMT4で<br>取引しましょう。

#### **XMTrading MT4の特徴**

- ◆ FX、CFD商品、先物を含む55以上の金融商品
- ◆ 1つのログインで8つのプラットフォームにアクセス
- ◆ 最小0ピップのスプレッド
- ◆ 完全なEA (エキスパート・アドバザー)の機能性
- ✔ ワンクリック取引
- ◆ 50のインジケータ及びチャート・ツールを持つテクニカル分析ツール
- ✔ 3つのチャートタイプ
- ✔ マイクロロットロ座 (オプション)
- ◆ ヘッジ可能
- VPS機能

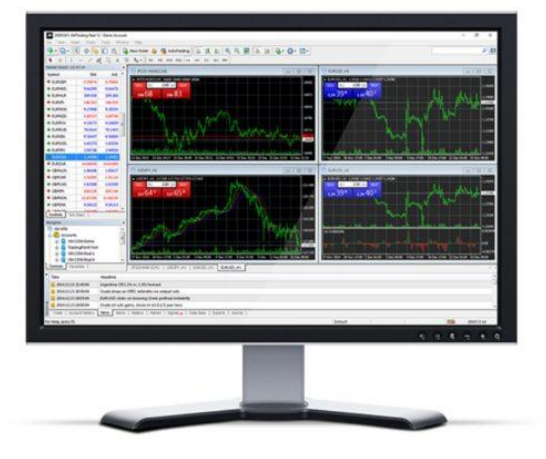

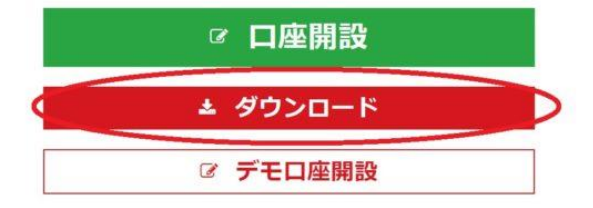

ブラウザ左下に"exe ファイル"のダウンロード通知が表示されるので、

こちらのファイルをデスクトップなど分かりやすい場所へ保存しておき ましょう。

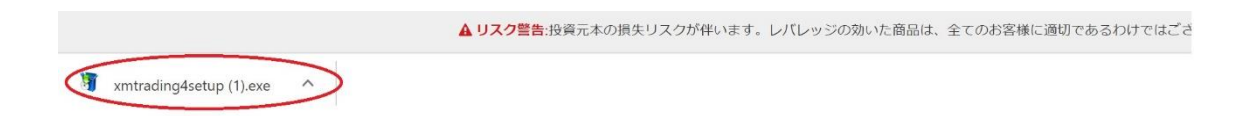

以下のようにデスクトップなどに張り付けておき、右クリックでコピー

をしておきます。

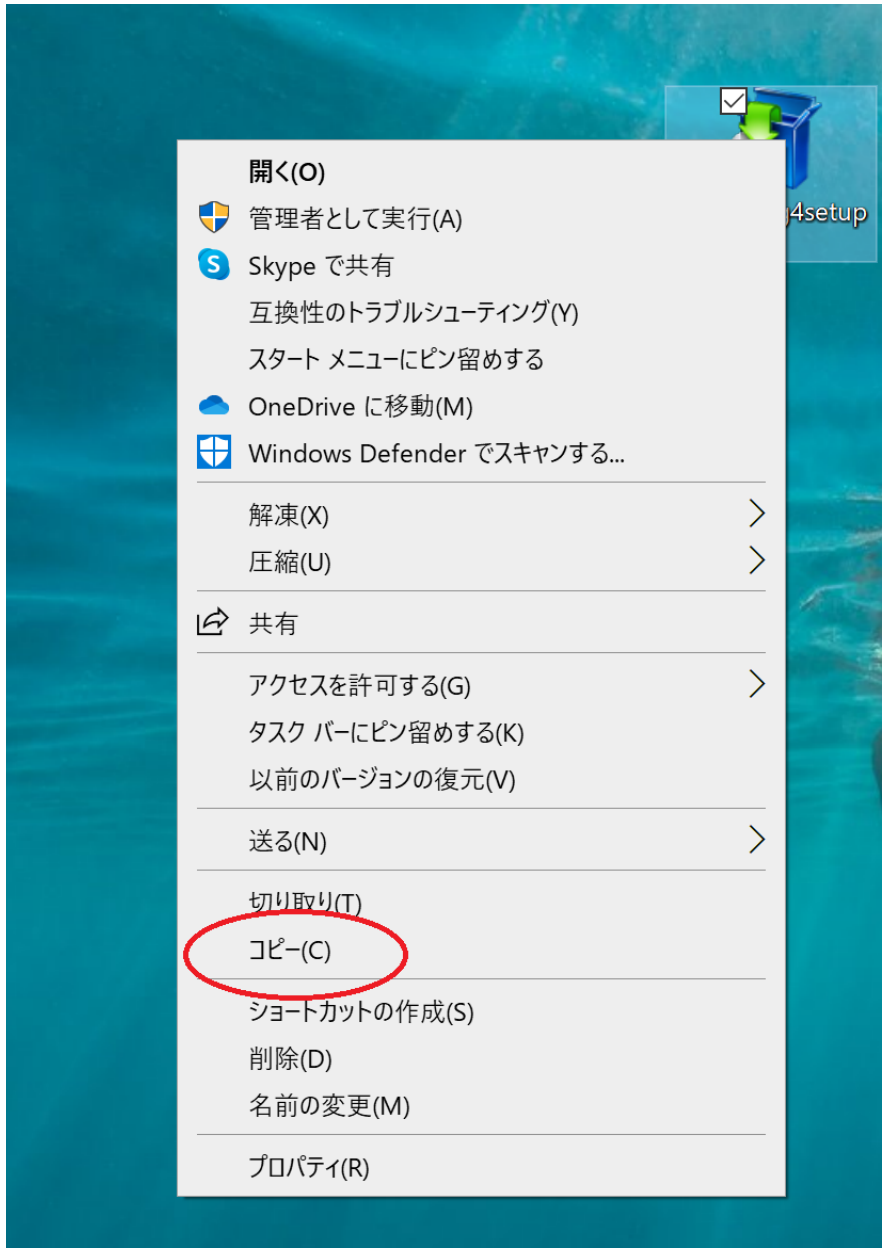

※ここからは仮想マシンで操作を行っていきます。

まず、仮想マシンを起動します。

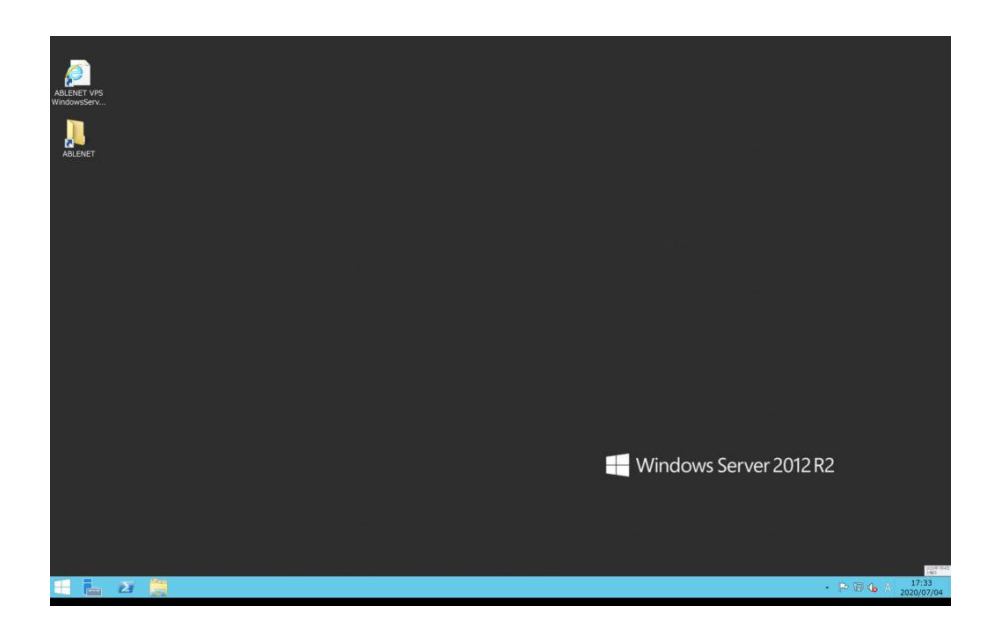

仮想マシンのデスクトップ画面に先ほどダウンロードした"exe ファイル"

を貼り付けます。

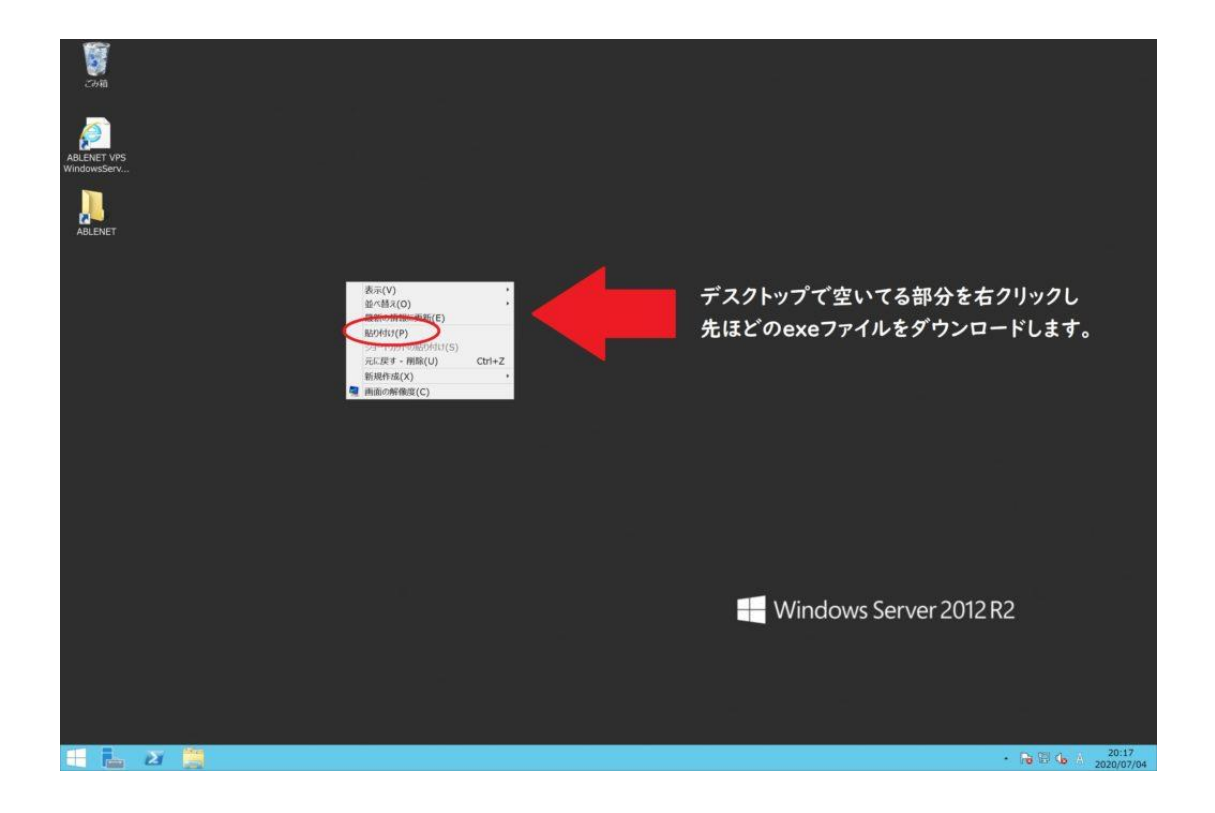

■補足:コピーに失敗した場合

コピペに失敗した場合、もう一度自宅 PC 側の画面に戻ってファイルを コピーし、仮想マシン側でペーストしましょう。

仮想マシン⇒自宅 PC に戻る場合は、以下の画像の赤枠部分をクリック

しましょう。

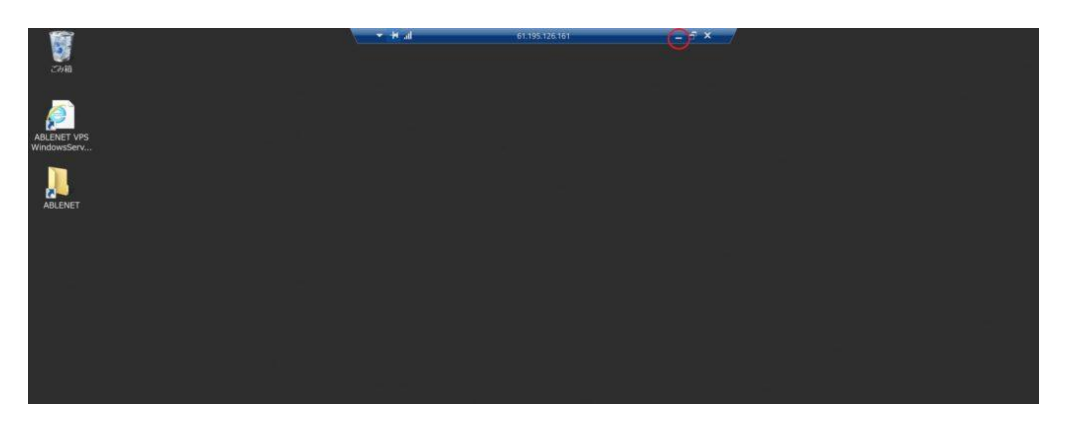

自宅 PC⇒仮想マシンに入る場合、デスクトップアイコン(赤枠)をクリッ

クしましょう。

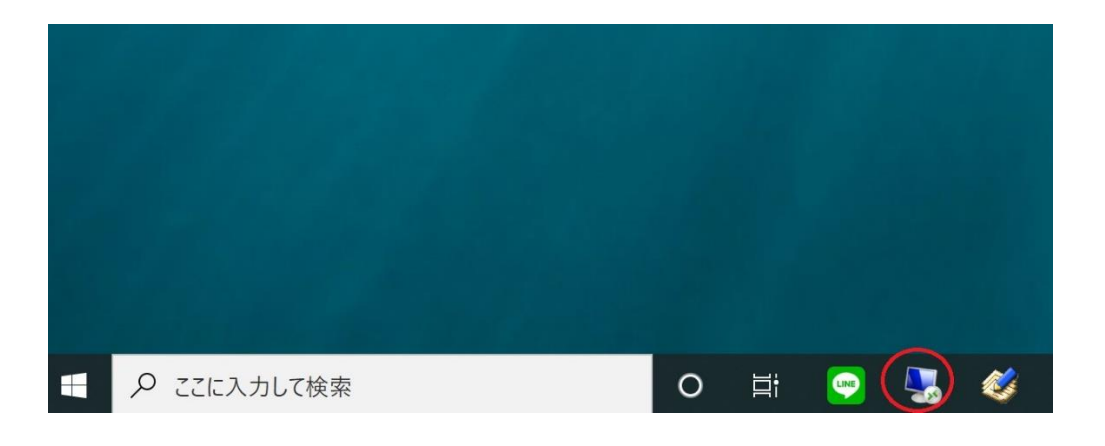

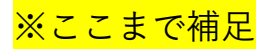

コピーした exe ファイルをクリックします。

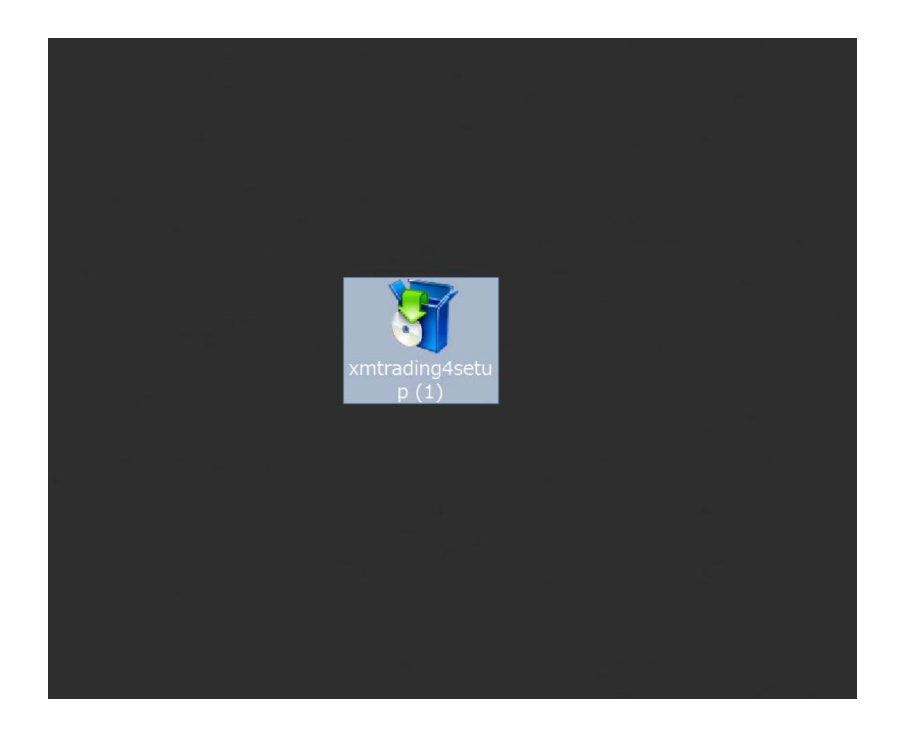

## 「次へ」をクリックします。

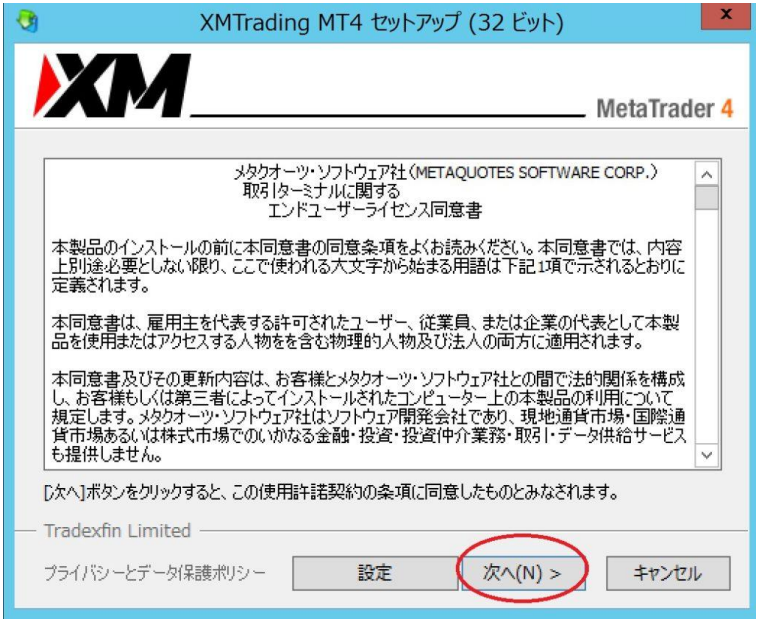

緑のゲージが満タンになるまで待ちます。

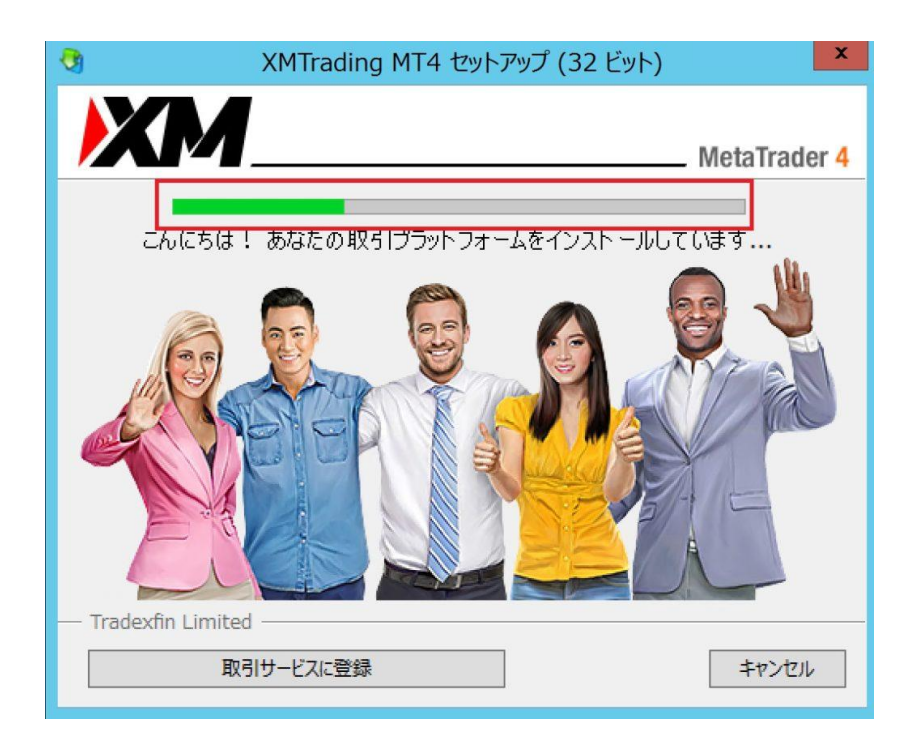

## 以下の画面が出たら「完了」をクリックしましょう。

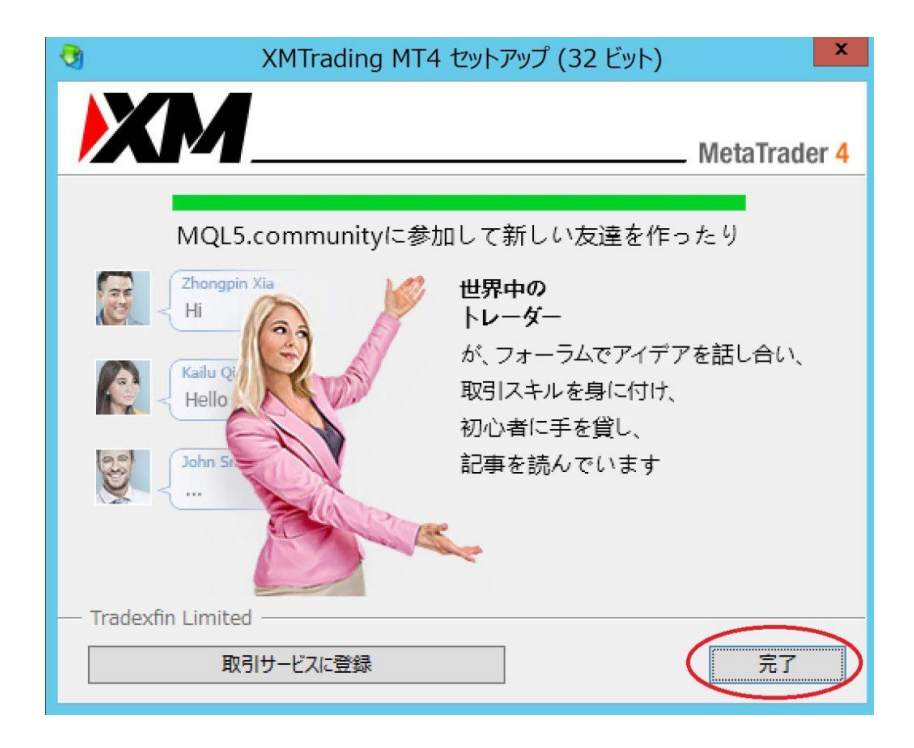

以下のようにデスクトップに XM の MT4 のショートカットアイコンが出 ていればインストール完了です。

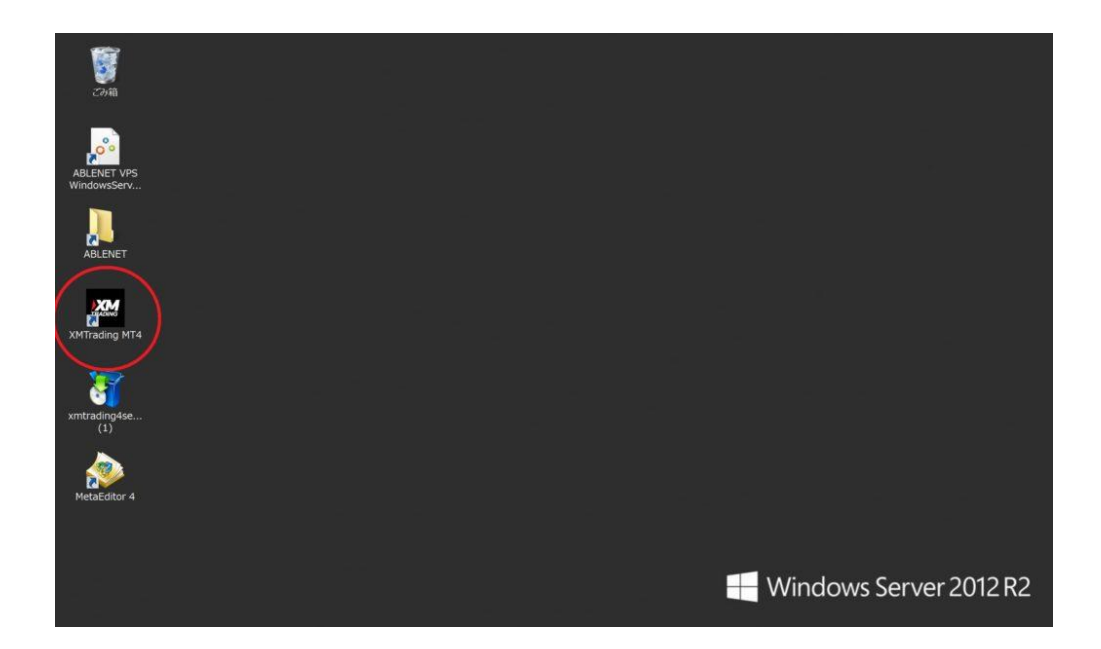

## <span id="page-12-0"></span>XM の MT4 口座へログインする方法

それでは次に仮想マシンにダウンロードした MT4 で、XM の MT4 口座 にログインする方法を解説します。

仮想マシンのデスクトップにある XM の MT4 アイコンをクリックしま す。

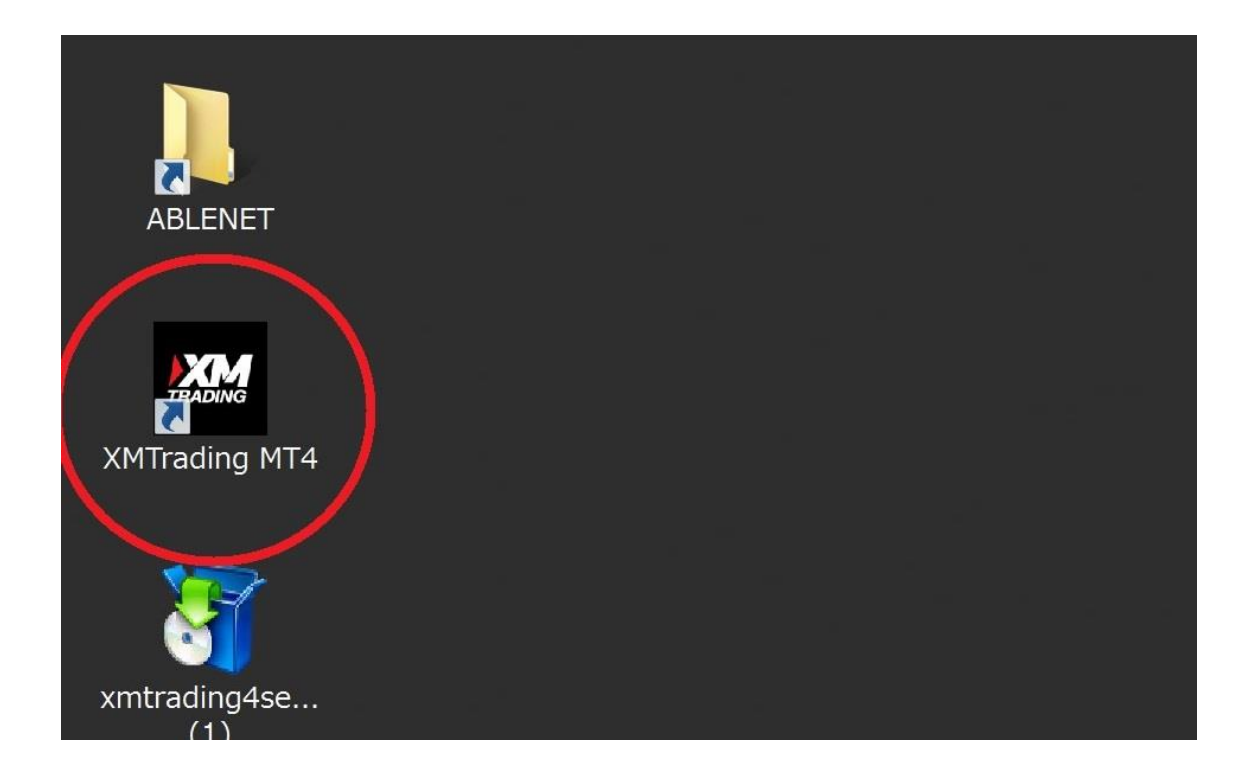

### 補足:デスクトップにアイコンがない場合は以下の手順で検索してみて

## 下さい。

「window アイコン」をクリックします。

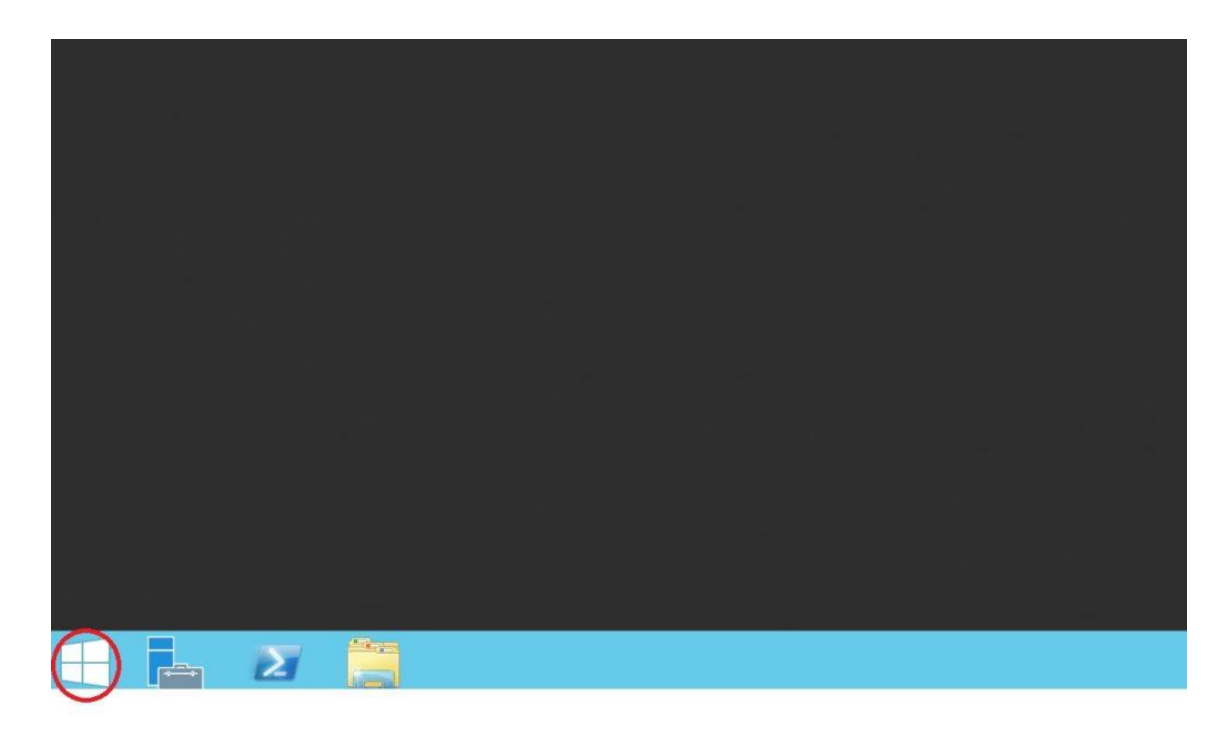

## 画面右上の虫眼鏡アイコンをクリックします

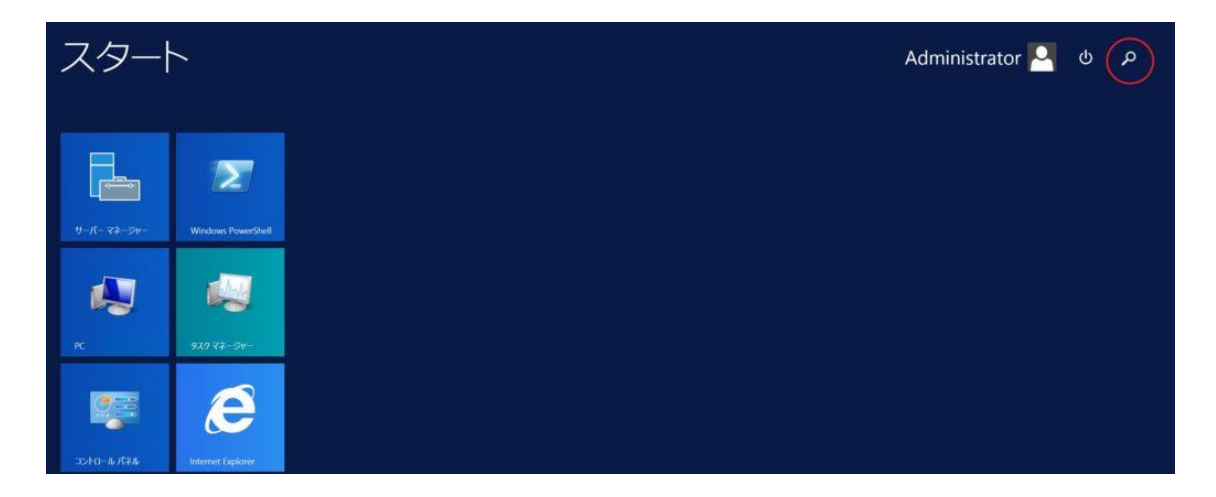

検索窓に XM を入力し、出てきたアイコンをクリックしましょう。

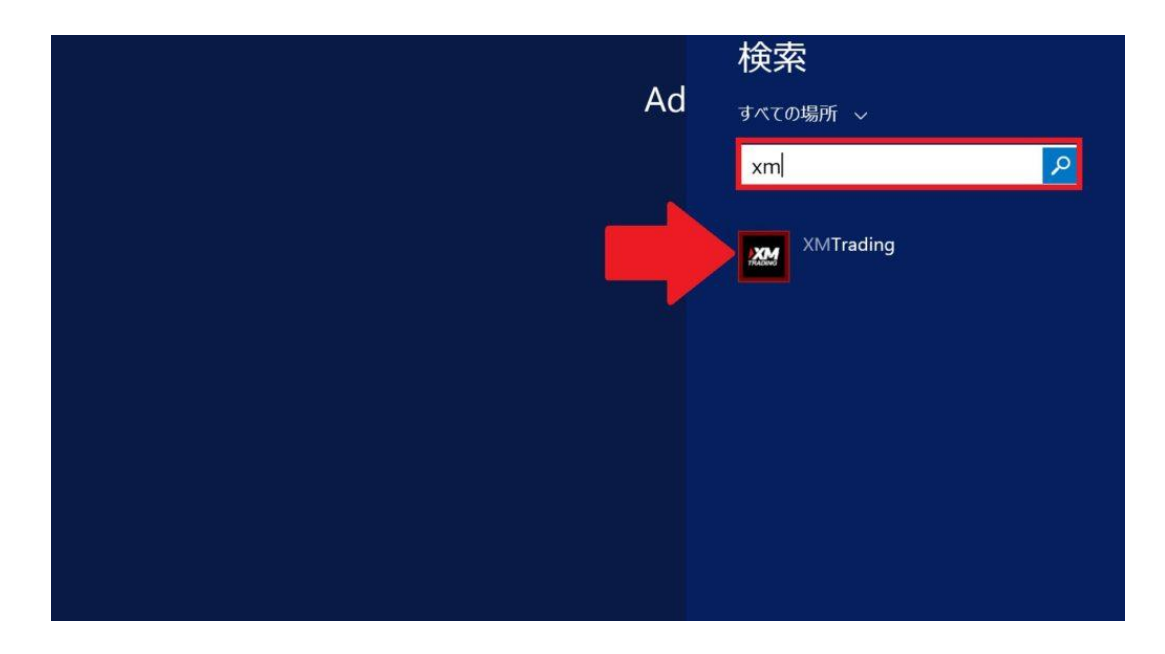

※ここまで補足

MT4 が起動したら画面左上にある「ファイル」をクリックします。

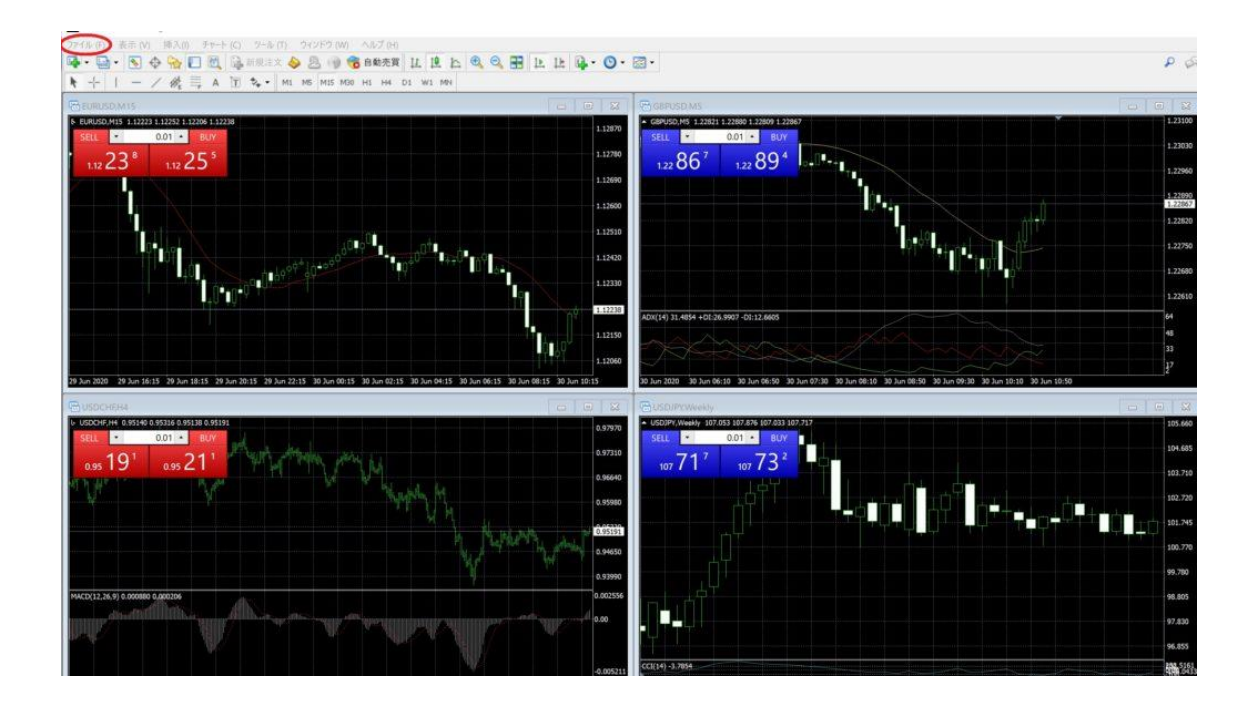

#### 「取引口座にログイン(L)」をクリックします。

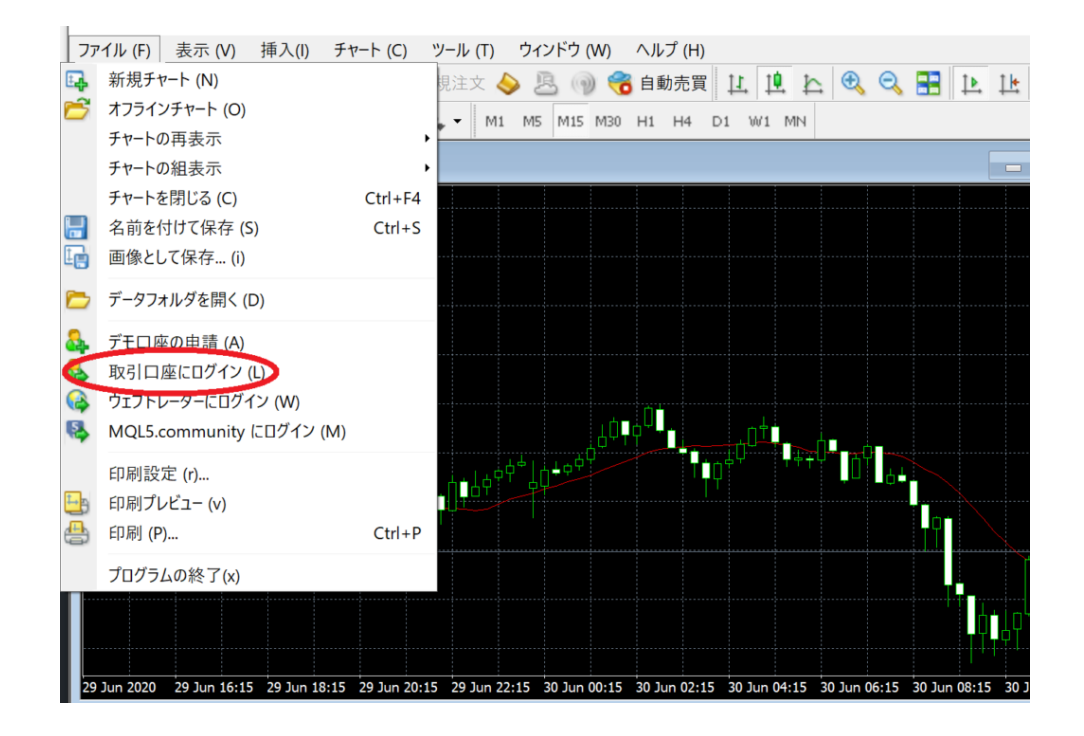

## ログイン情報を入力し、「ログイン」をクリックします。

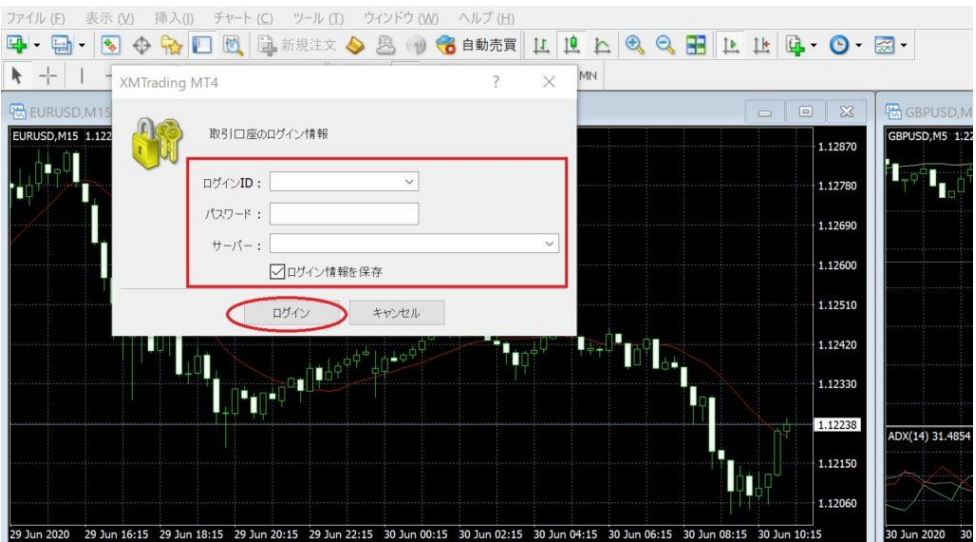

■各項目の補足

ログイン情報は XM の口座開設時に届くメールに記載がされています。

## XMTrading へようこそ

XMをお選び頂き誠にありがとうございます。

お客様のMT4のID: 470055 ご希望のXMTradingのMT4プラットフォームからサーバー XMTrading-Real 3 こログインしてください。

ご登録時に作成したパスワードを利用して会員ページにログインすることが可能になりまし た。

ログイン ID:画像の緑枠部分。

パスワード:口座開設時に自分で決めたもの。

サーバー:画像の青枠部分。

以下の画像のようになればログイン完了です。

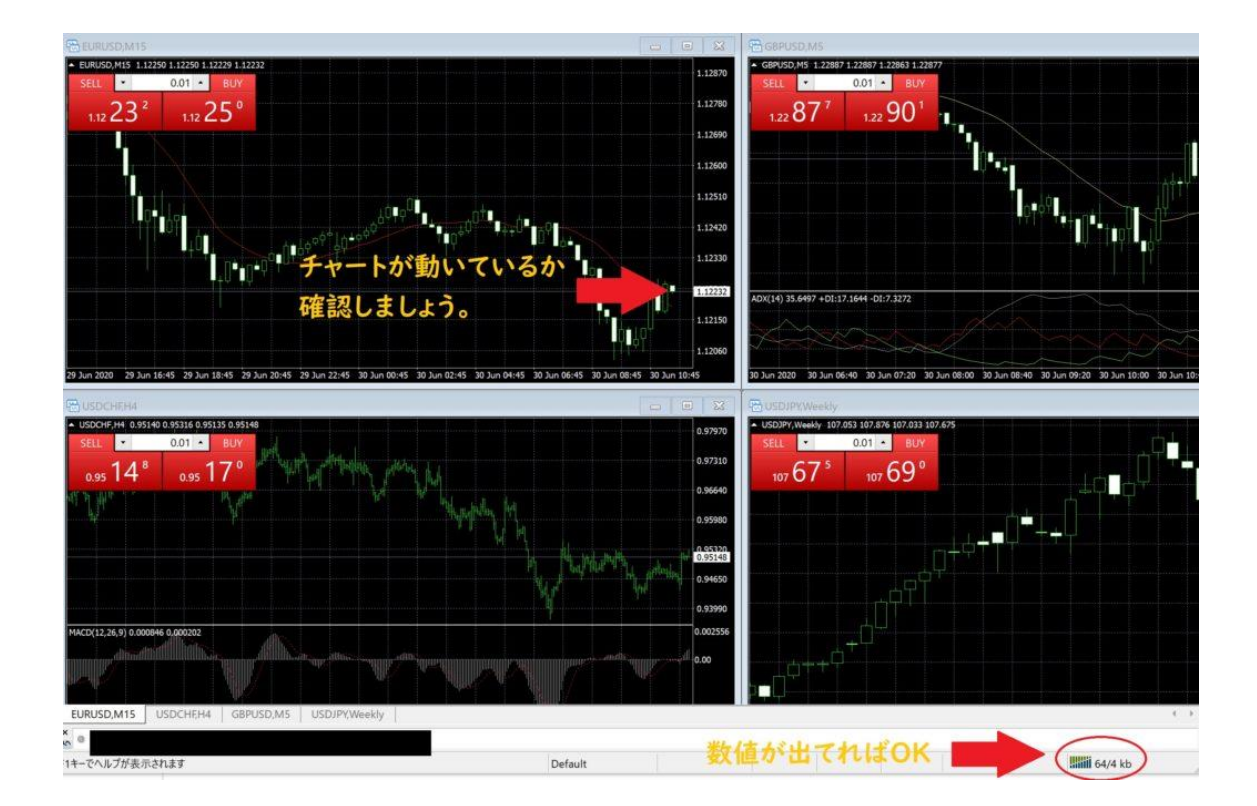

## ■補足:ログインに失敗した場合

ログインに失敗すると以下の画像のように「無効な口座」と出てきま

す。

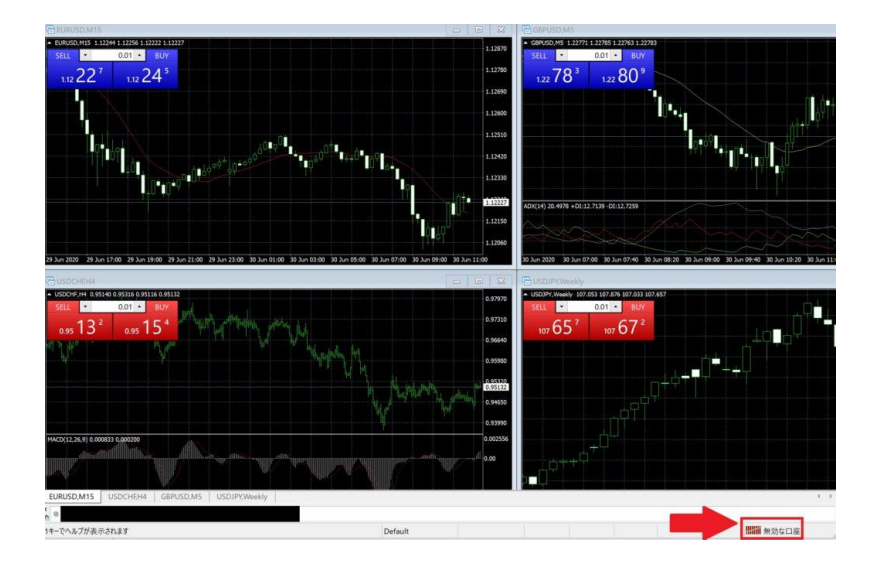

その場合は、ログイン情報を再度確認し、同じ手順でログインを試みて 下さい。

以上、ABLENET の仮想マシンに XM の MT4 をインストールする方法 と MT4 口座へログインする方法の解説でした。

それでは、最後までお読み下さりありがとうございました。